# Inhoudsopgave

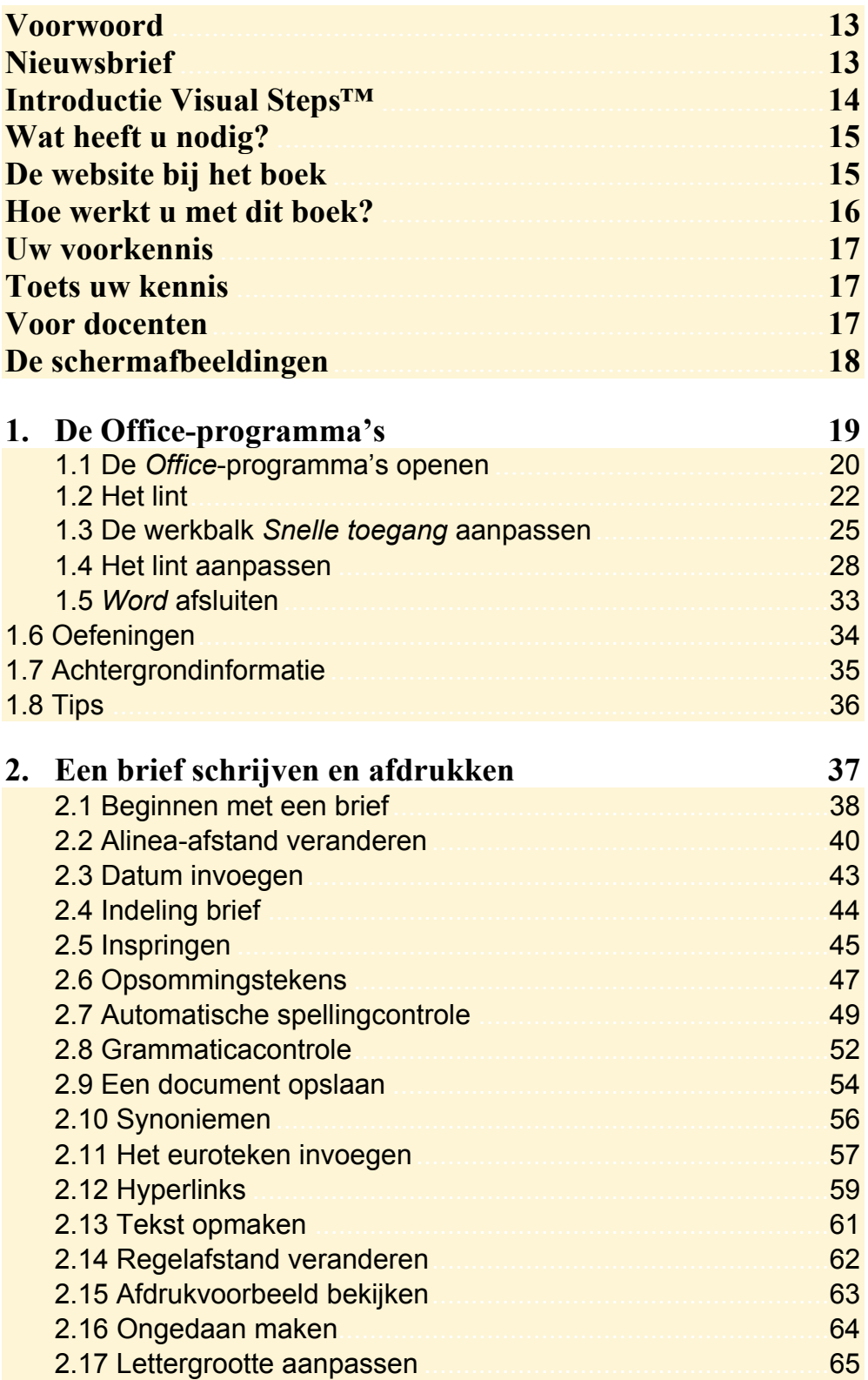

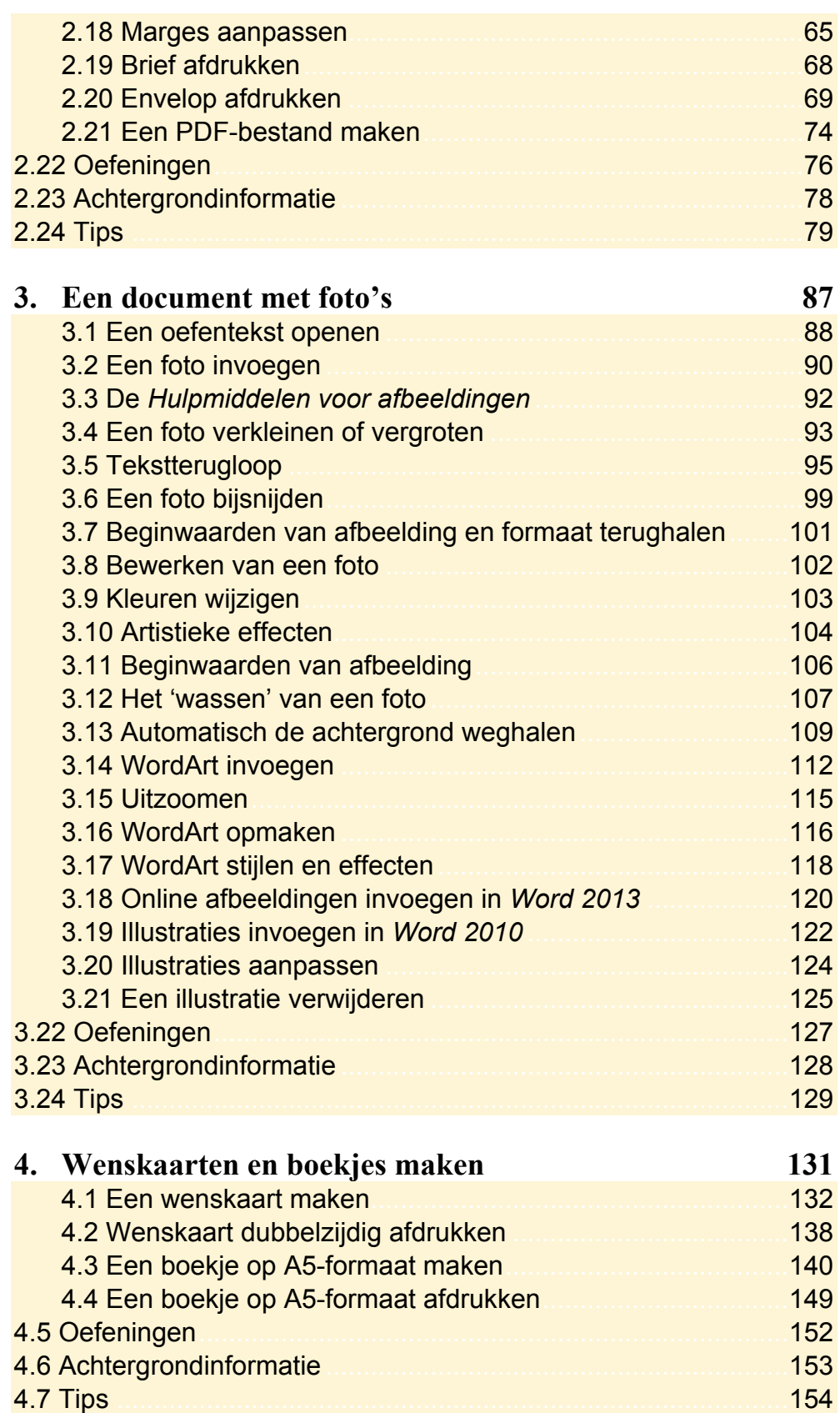

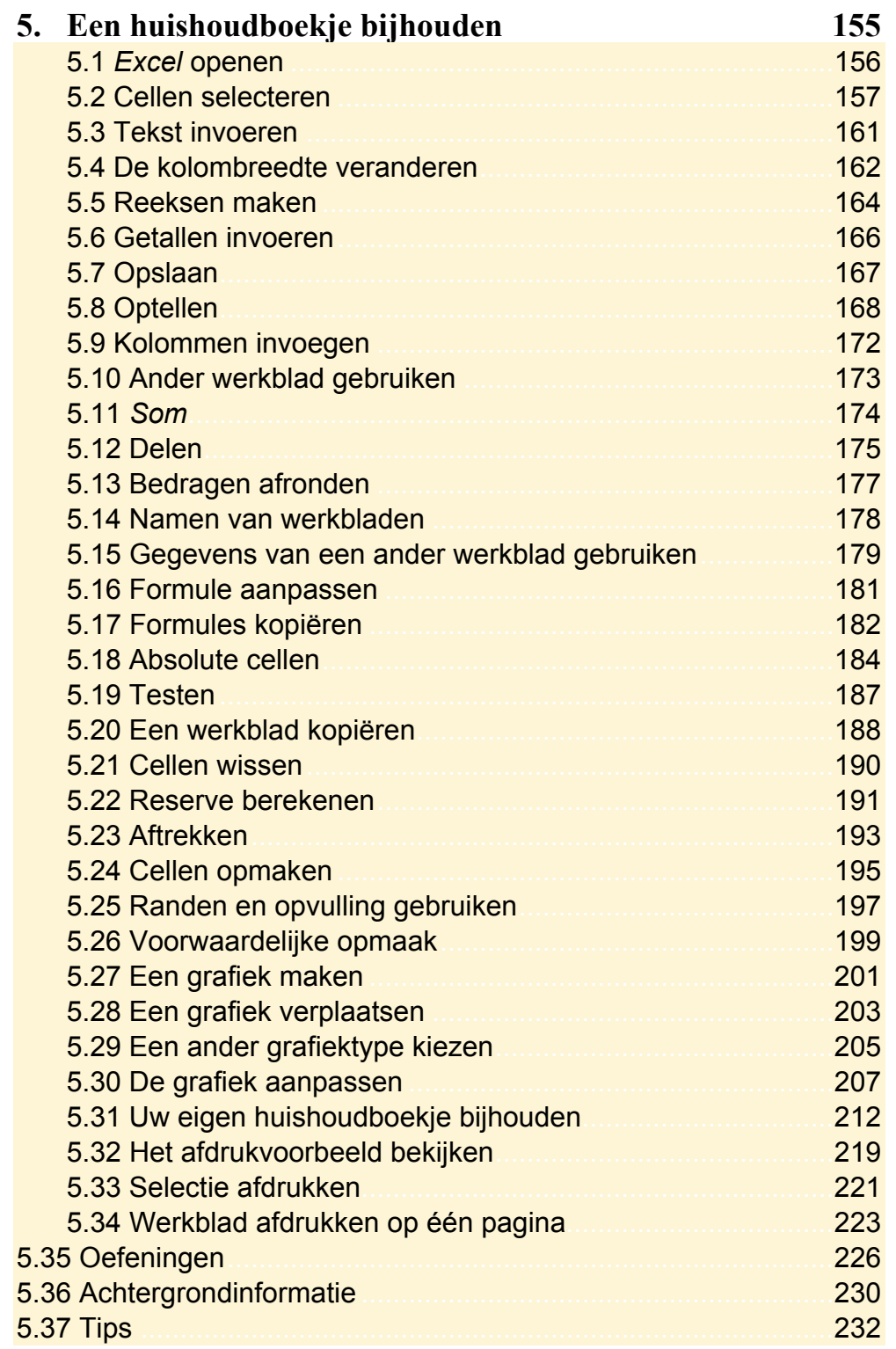

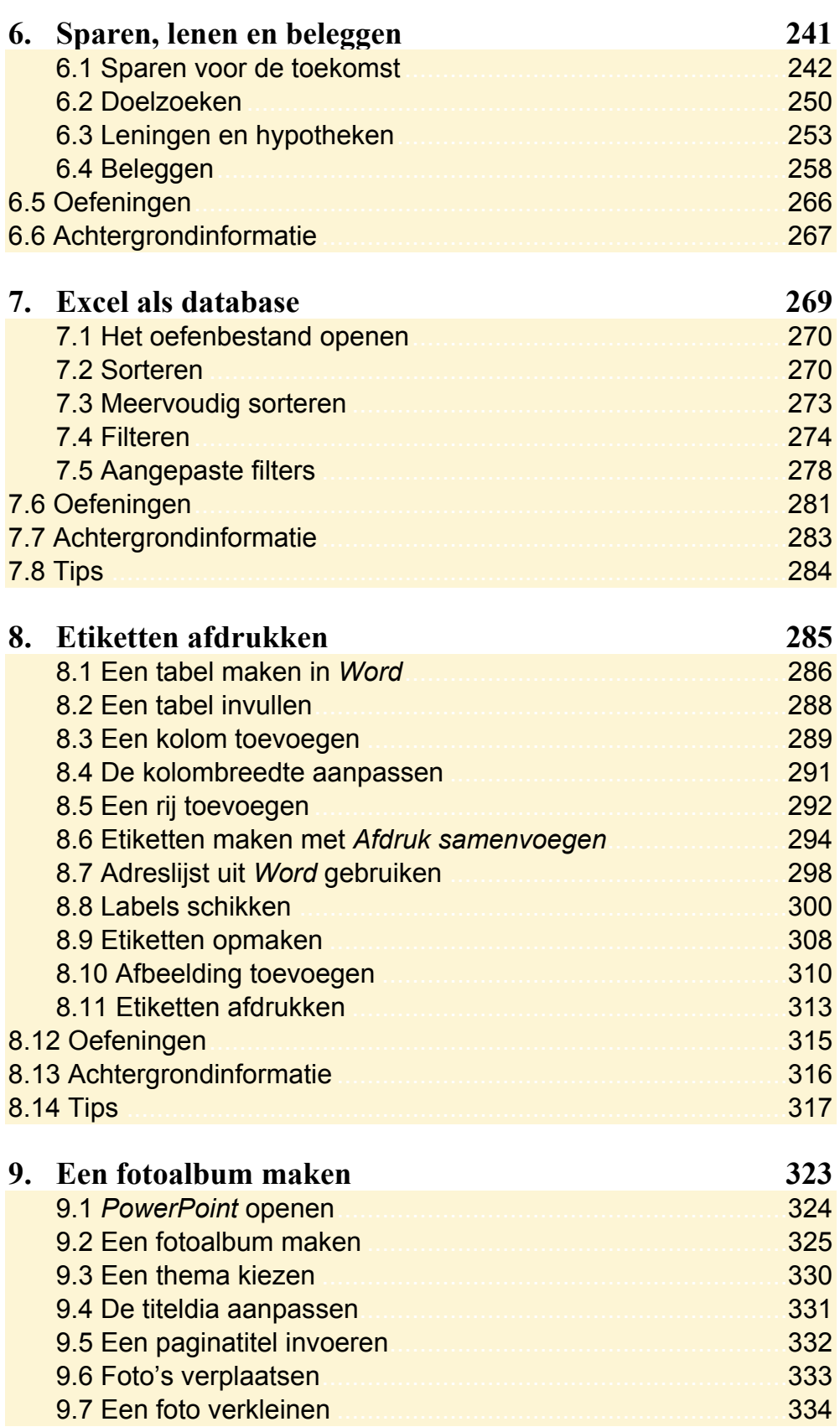

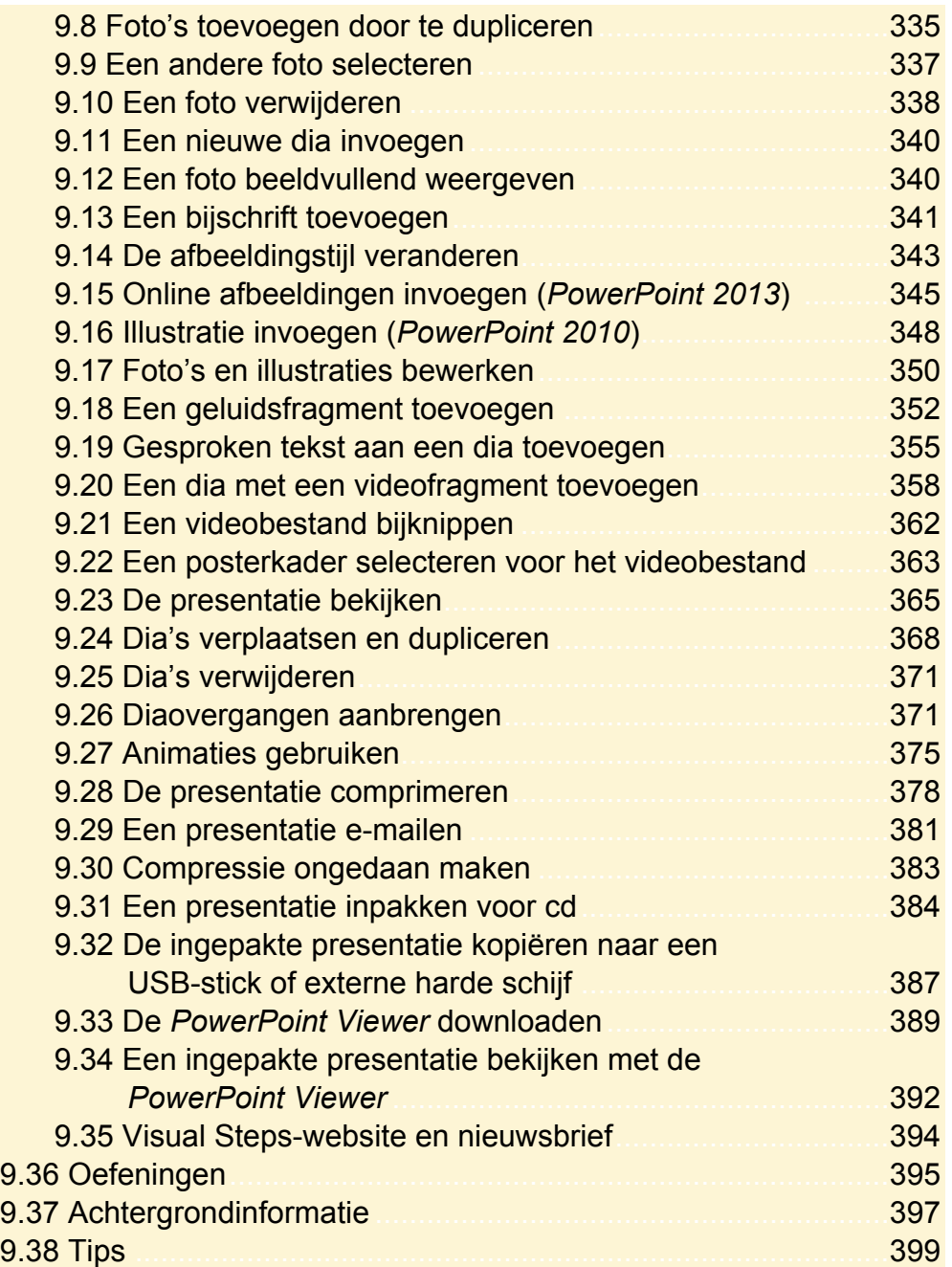

## **Bijlagen**

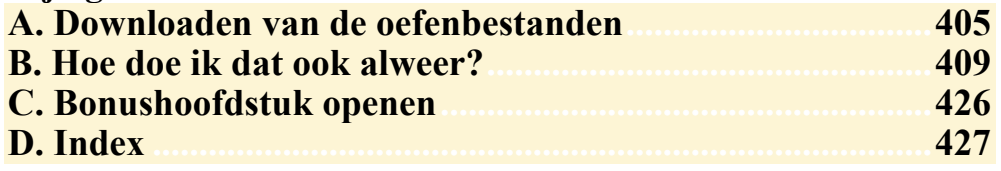

#### **Bonushoofdstuk**

Op de website bij dit boek vindt u een bonushoofdstuk. In *Bijlage C Bonushoofdstuk openen* leest u hoe u dit bonushoofdstuk opent.

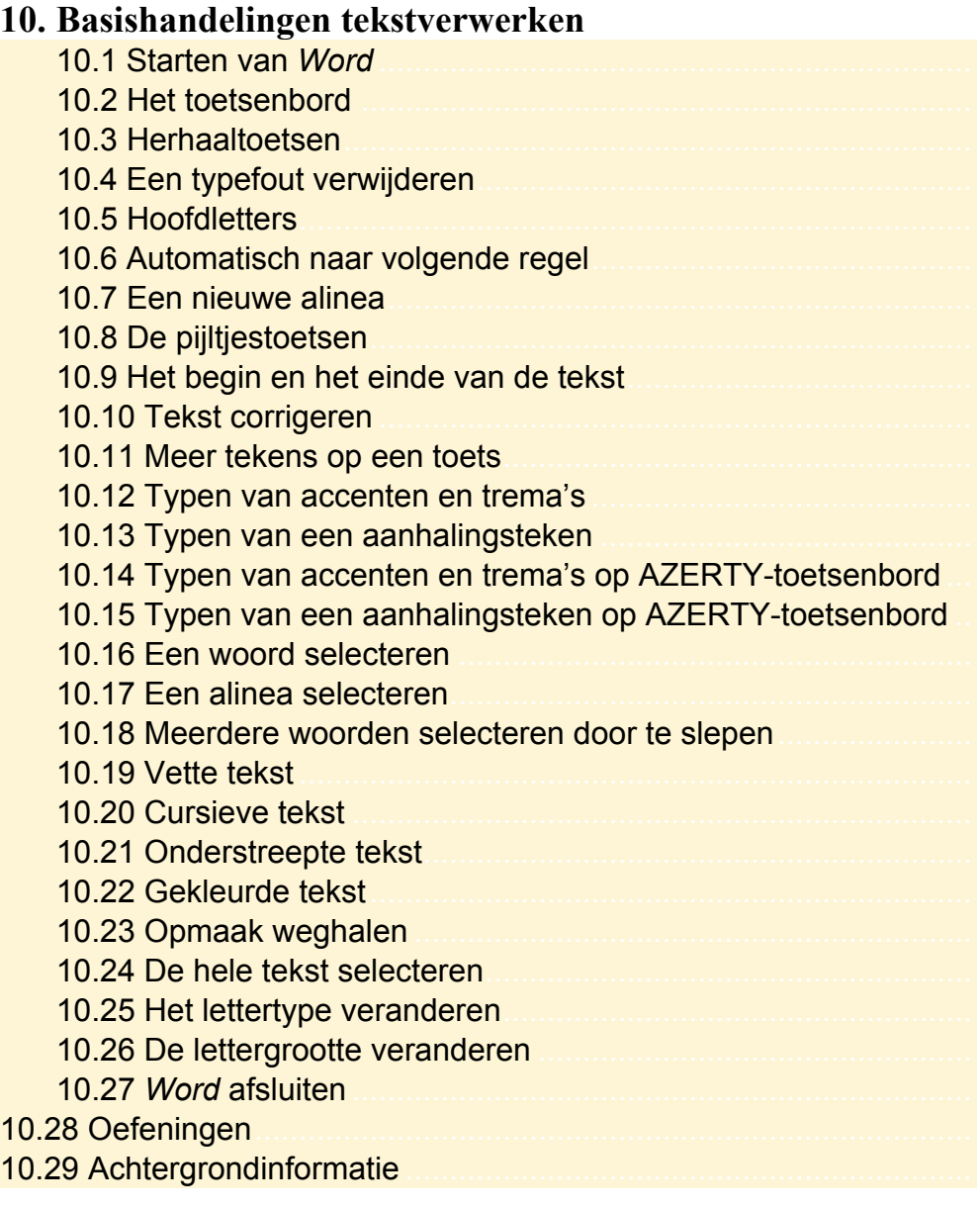

## **Hoe werkt u met dit boek?**

Dit boek is geschreven volgens de Visual Steps™-methode. U legt het boek naast uw computer en voert alle opdrachten direct uit op uw computer. Door de duidelijke instructies en de vele schermafbeeldingen weet u precies wat u moet doen. Zo leert u vlot en zonder problemen werken met de programma's.

In dit Visual Steps™-boek ziet u verschillende tekens. Die betekenen het volgende:

#### **Handelingen**

Dit zijn de tekens die een handeling aangeven:

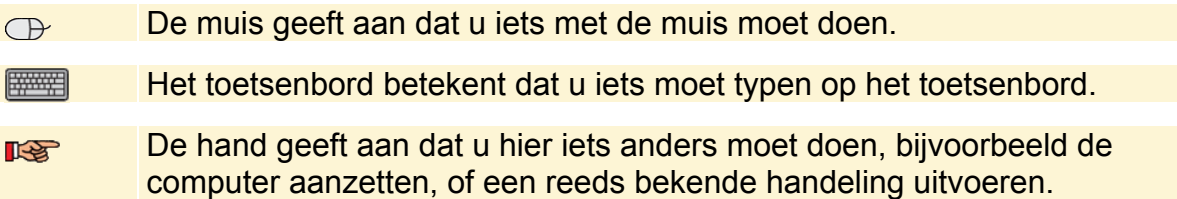

Naast deze handelingen wordt op sommige momenten extra hulp gegeven om met succes dit boek door te werken.

#### **Hulp**

Extra hulp vindt u bij deze tekens:

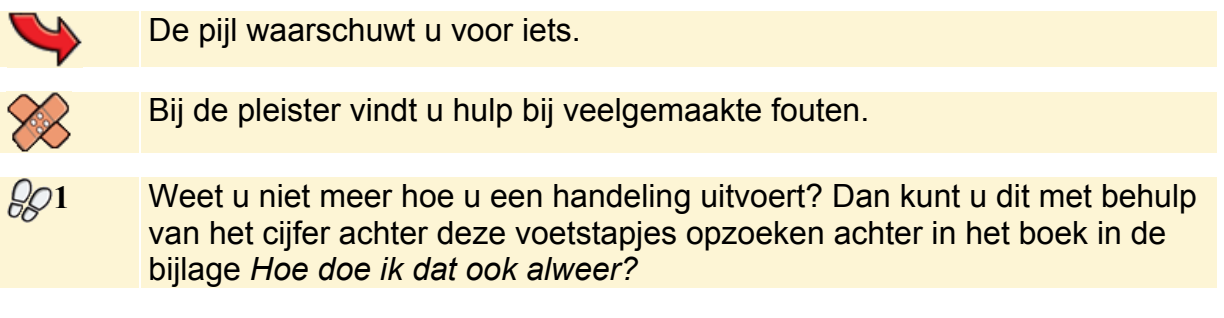

U vindt in dit boek ook veel algemene informatie en tips. Deze informatie staat in aparte kaders.

#### **Extra informatie**

De kaders zijn aangeduid met de volgende tekens:

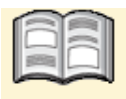

Bij het boek krijgt u extra achtergrondinformatie die u op uw gemak kunt doorlezen. Deze extra informatie is echter niet noodzakelijk om het boek door te kunnen werken.

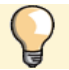

Bij een lamp vindt u een extra tip.

## **3. Een document met foto's**

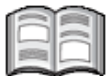

'Eén beeld zegt soms meer dan duizend woorden', luidt een bekend gezegde. Maar met een foto of illustratie in uw tekst kunt u niet alleen iets duidelijk maken. De tekst kan er ook aantrekkelijker en overzichtelijker door worden.

In *Word* kunt u heel eenvoudig foto's, illustraties en WordArt toevoegen aan een tekst. WordArt is een galerie met tekststijlen. Vervolgens kunt u de afbeelding naar eigen smaak bewerken, zodat deze precies past bij de tekst. Zowel de grootte kan veranderd worden als de kleur en de plaats waar de figuur precies in de tekst moet komen te staan.

In dit hoofdstuk leert u:

- een oefentekst openen;
- een foto invoegen;
- een foto verkleinen en vergroten;
- de positie van de foto veranderen;
- een foto verplaatsen door te slepen;
- de tekstterugloop instellen;
- een foto bijsnijden;
- de helderheid en het contrast van een foto aanpassen;
- kleuren wijzigen;
- artistieke effecten toevoegen;
- een watermerk maken:
- de achtergrond van een afbeelding weghalen;
- een nieuw document openen;
- WordArt invoegen;
- WordArt opmaken;
- een online afbeelding of illustratie zoeken en invoegen;
- een illustratie verwijderen.

### **Let op!**

Om alle oefeningen in dit hoofdstuk te kunnen uitvoeren, moeten de bijbehorende oefenbestanden vanaf de website zijn gedownload naar uw computer in de map (*Mijn*) *Documenten*. In *Bijlage A Downloaden van de oefenbestanden* leest u hoe u dit doet.

## **3.1 Een oefentekst openen**

Voor dit hoofdstuk is het nodig dat u een oefenbestand opent. Dat doet u als volgt:

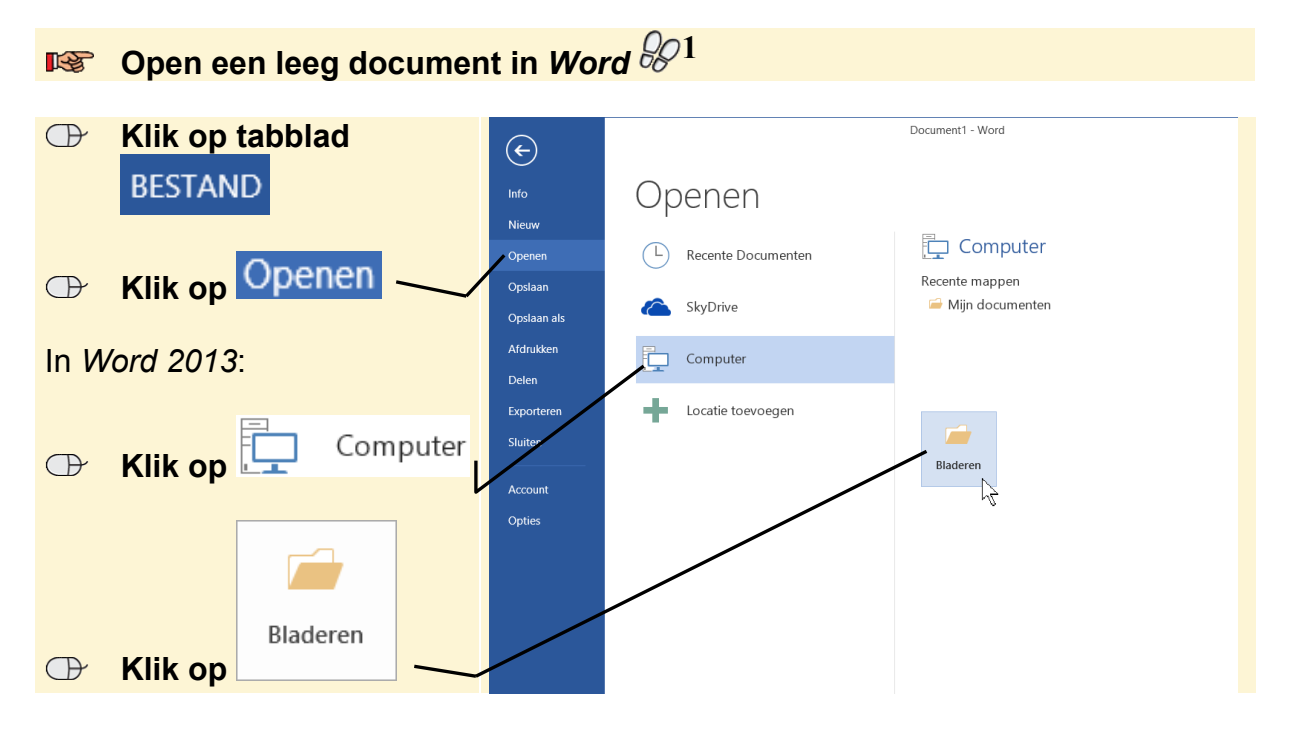

Het venster *Openen* wordt geopend. De map met oefenbestanden is opgeslagen in de map (*Mijn*) *Documenten*:

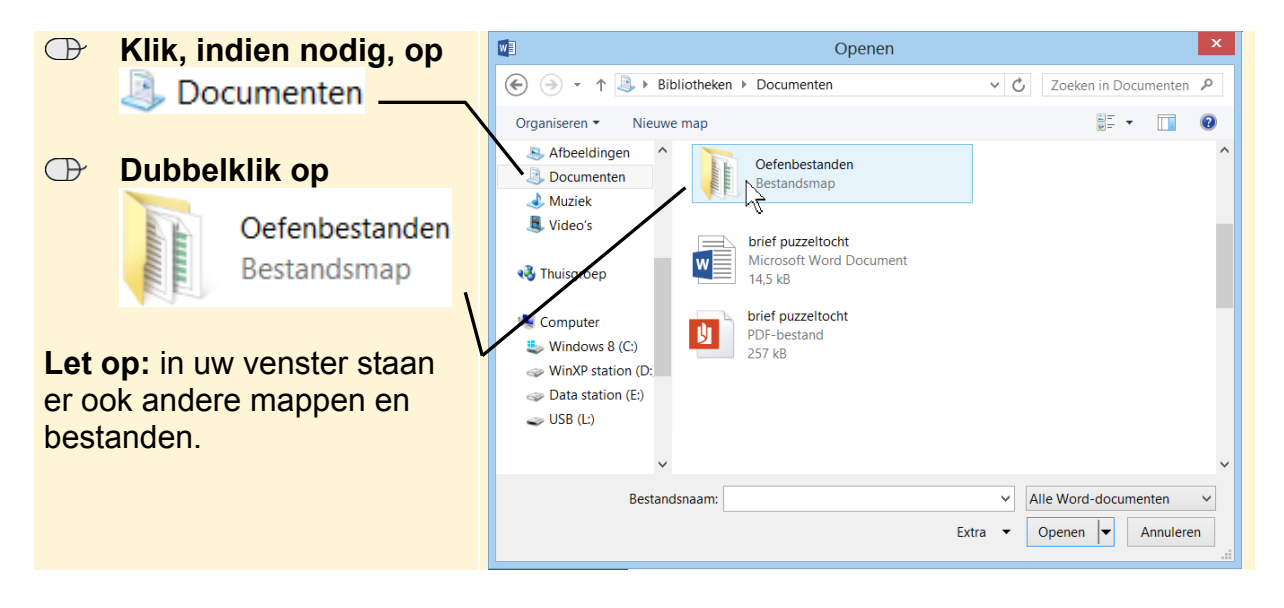